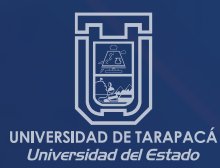

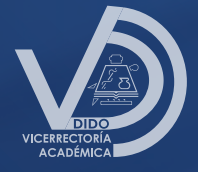

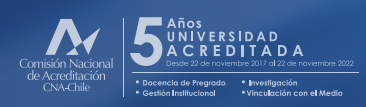

**MANUAL DE USO Administrador de Curso INTRANET**

Unidad de Desarrollo Tecnológico

# **ÍNDICE**

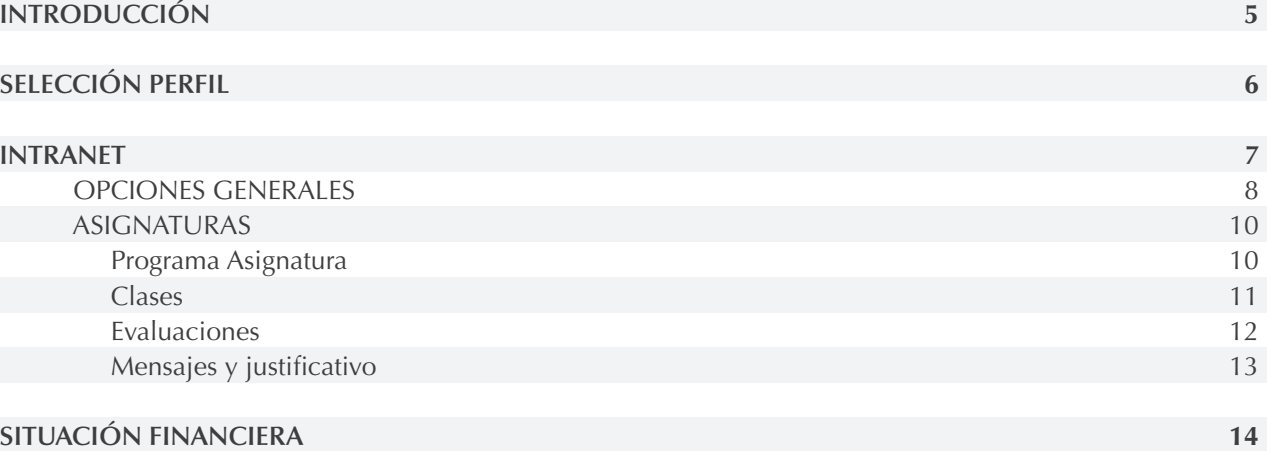

### **INTRODUCCIÓN**

La Universidad en su proceso de mejora continua a dispuesto para sus estudiantes una plataforma administrativa "Administrador de Curso", la cual centra su atención en brindar las herramientas de gestión para mantener actualizada las actividades desarrolladas en el aula, como también el registro de asistencia, publicación del material utilizado en las sesiones de clases presenciales, mensajería. Adicionalmente se cuenta con herramientas de seguimiento y comunicación entre los estudiantes y sus académicos.

#### **Aspectos Generales**

#### Pre-condición

El estudiante debe contar con una matrícula registrada en la Universidad de Tarapacá.

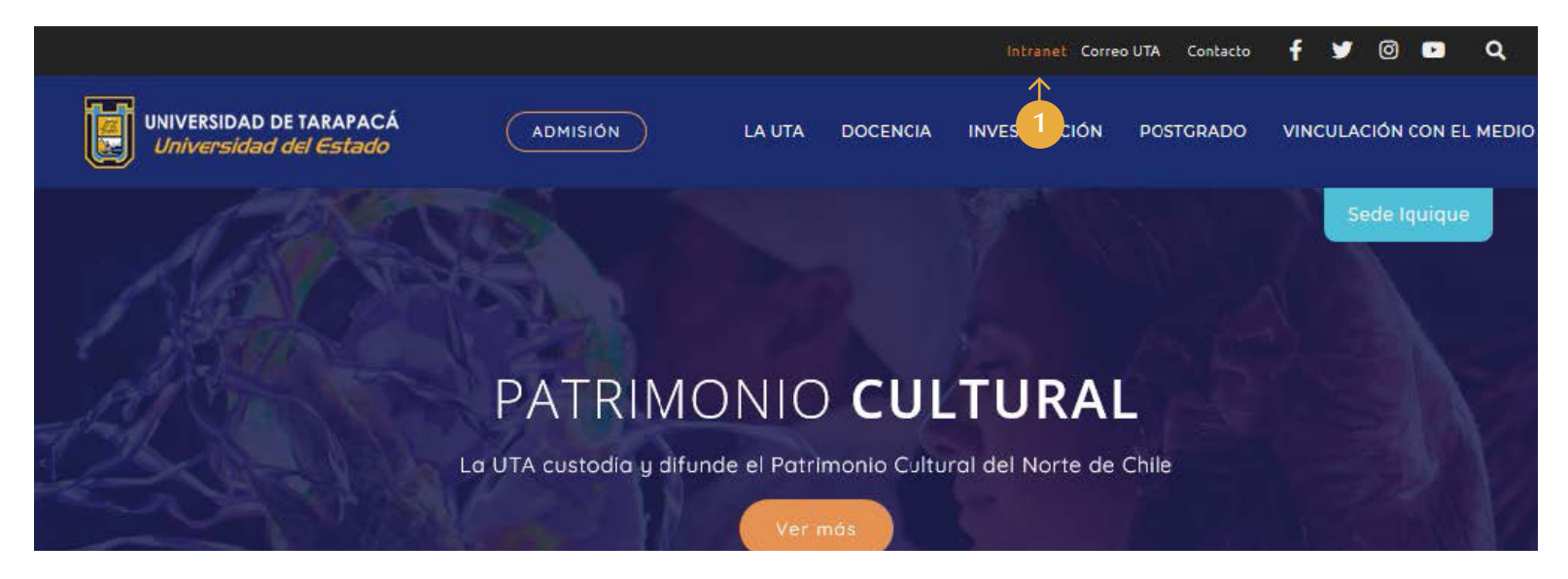

Para acceder al Administrador de Curso, debe ingresar a la página web de la Universidad de Tarapacá www.uta.cl, y 1.seleccionar la opción Intranet.

## **SELECCIÓN PERFIL**

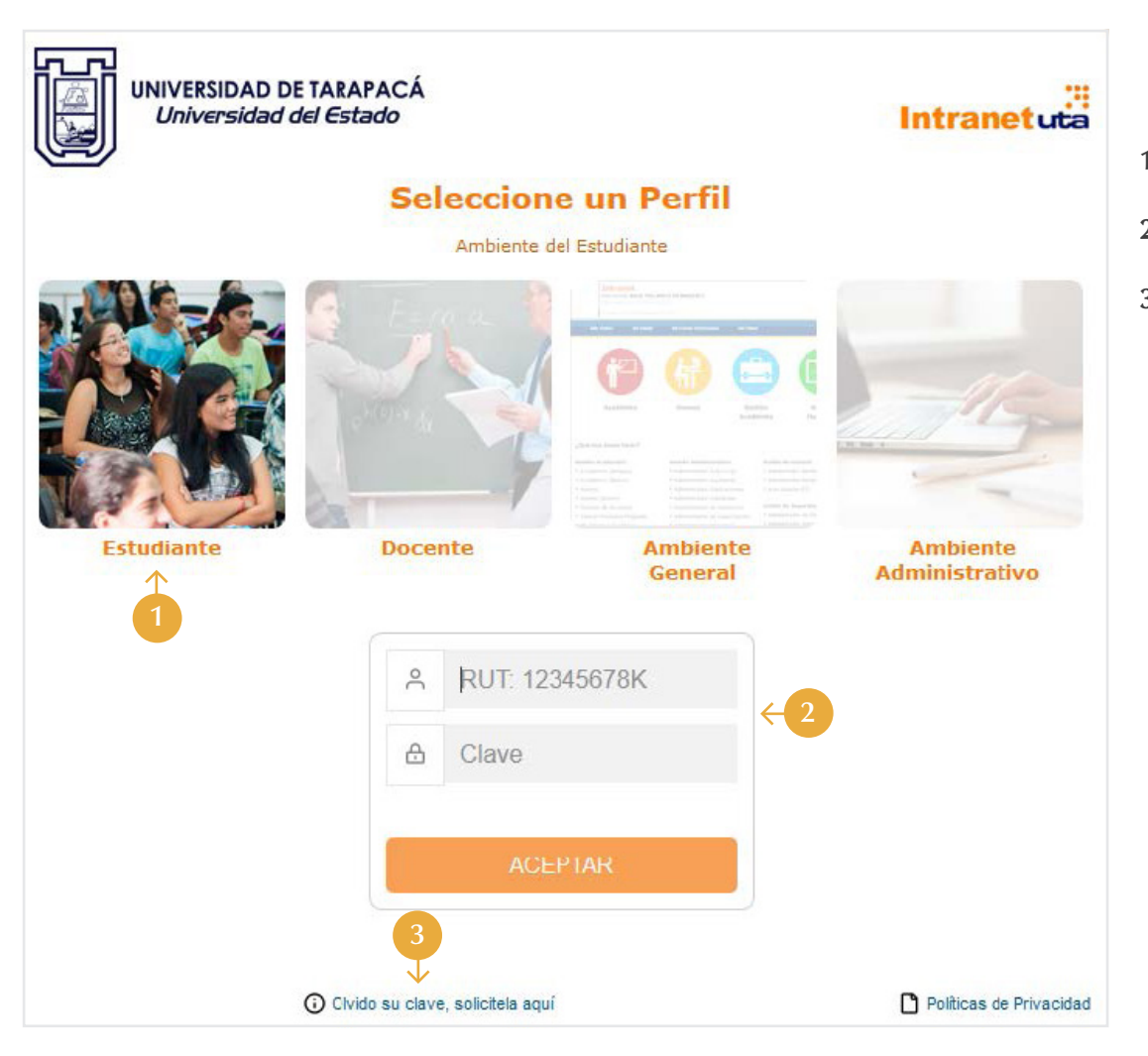

- 1. Ingrese al perfil estudiante.
- Registre su Rut y clave intranet. 2.
- Puede solicitar una nueva clave en caso de haber olvidado su clave de intranet. 3.

### **INTRANET**

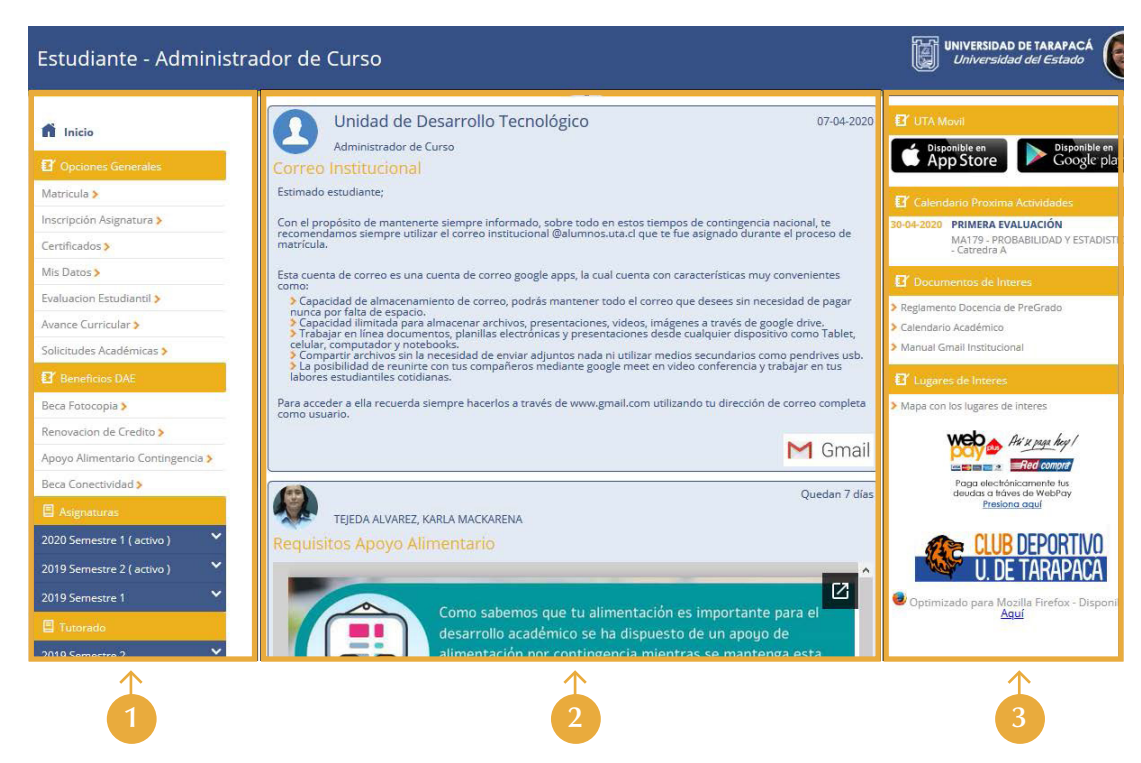

El Menú de Navegación se divide en cinco sub menú. De los cuales revisaremos Opciones Generales, Asignaturas y Situación Financiera.

- 1. Menú de Navegación.
- 2. Área de Noticias.
- **3.** Herramientas de Apoyo o acceso Directo a sitios de Interés.

### **OPCIONES GENERALES**

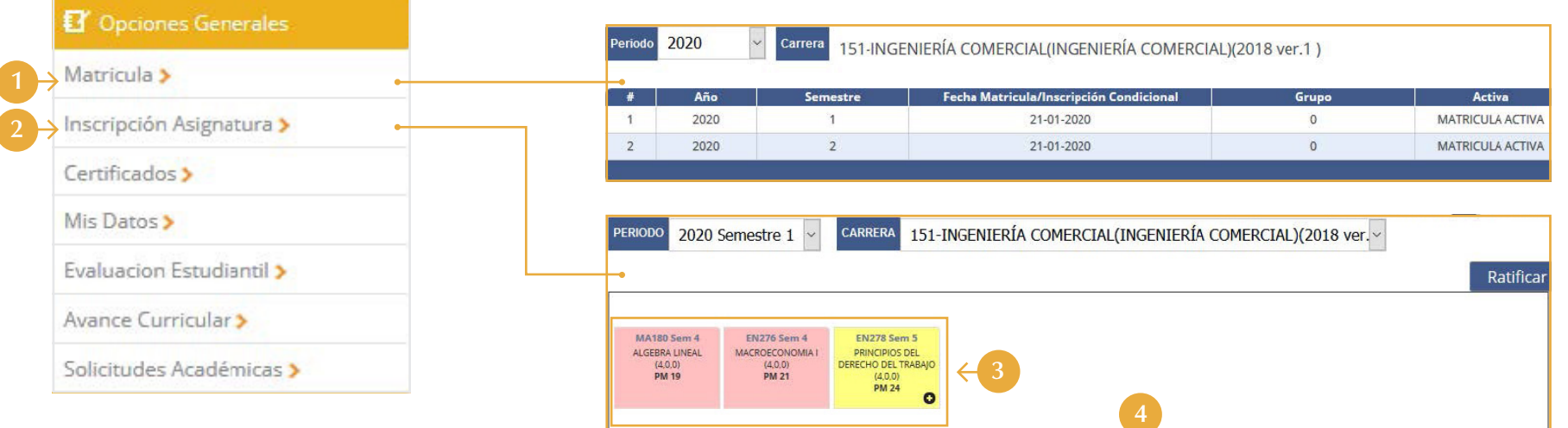

Código Asignatura

D1189

EN272 MICROECONOMIA I

EN270 CONTABILIDAD II

**FN271 HABILIDADES DIRECTIVAS** 

Asignatura Cursable

MA179 PROBABILIDAD Y ESTADISTICA

INGLES PARA PROPOSITOS ESP.: COMPREN, LECTORA I

- 1. El estudiante podrá realizar su matrícula, para ello debe seleccionar el periodo y la carrera donde desea realizar la matricula, con esta información se desplegará el detalle de la matricula si esta existe, caso contrario le permitirá realizar la matricula.
- 2. Permite realizar la inscripción de asignaturas de un periodo determinado (Informados por Registraduría).
- **3.** Se desplegarán las asignaturas que puede el estudiante inscribir. **4.** Para inscribir una nueva asignatura esta puede ser arrastrada hasta la grilla, o presionar el icono (+) de la asignatura, una vez que la 5. asignatura se encuentre en la grilla, puede editar para cambio de grupo con el icono lápiz o eliminar con el icono x.
- Grilla de asignaturas inscritas.
	- Estado de las asignaturas de acuerdo al color indicado.

PM

 $15<sup>°</sup>$ 

 $14$ 

 $16<sup>°</sup>$ 

 $11$ 

 $12<sub>2</sub>$ 

Asignatura sin Curso

Estado

Ratificada

Ratificada

Ratificada

Ratificada

Taller | Laboratorio

Asignatura Inscrita

 $\overline{A}$ 

 $\overline{A}$ 

 $\overline{A}$ 

 $\Delta$ 

Acciones

 $20$ 

 $20$ 

 $20$ 

 $\sigma$ 

 $\circ$ 

Catedra

 $\overline{A}$ 

 $\mathbf{A}$ 

#### | Manual de uso

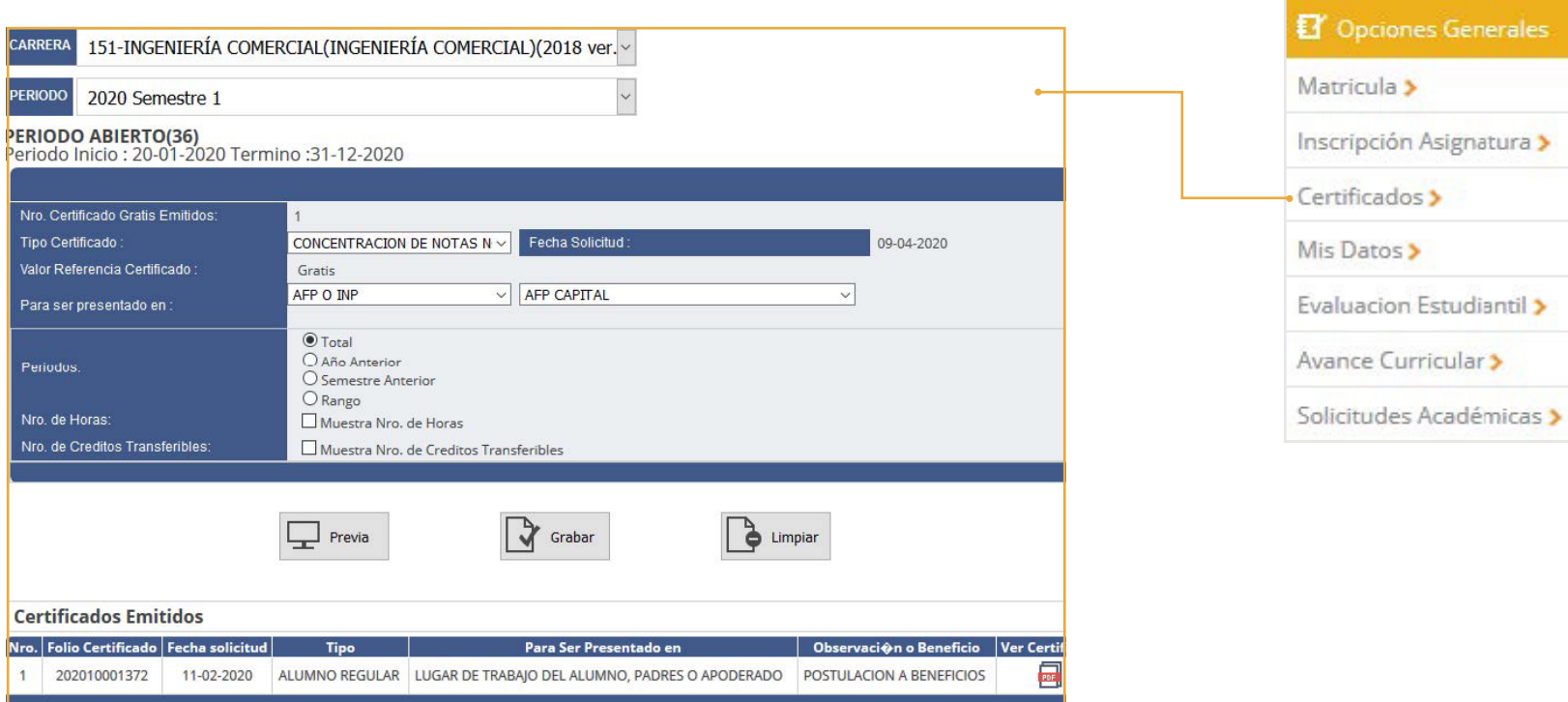

**1.** Permite al estudiante, obtener certificados de alumno regular y concentración de notas, todo ello es posible siempre que los periodos para emitir estos documentos se encuentren activos, los que serán administrados e informados por Registraduría.

#### Manual de uso

#### **ASIGNATURAS**

Este submenú agrupa por cada periodo académico , todos los grupos cursos que de la inscripción de asignatura del estudiante.

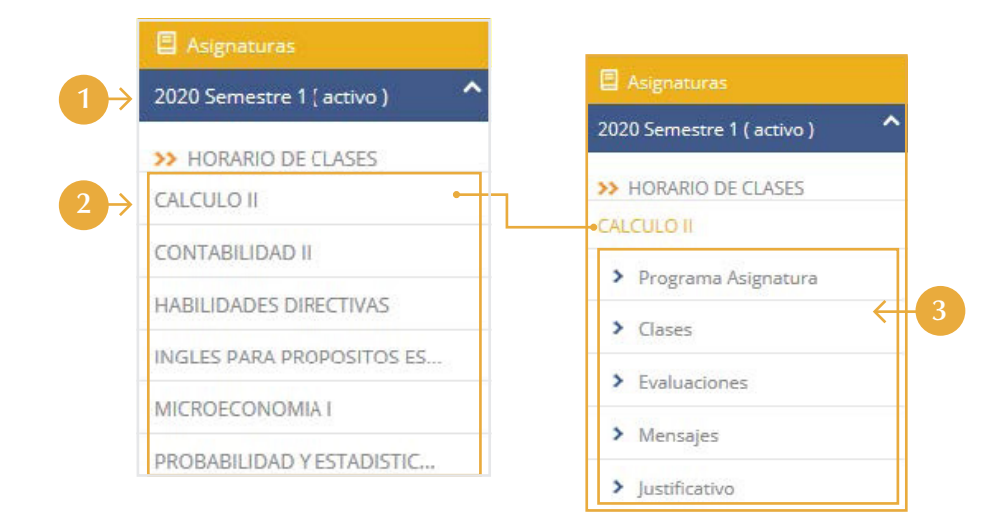

- 1. Periodo académico.
- Grupos de cursos inscritos por el estudiante. 2.
- 3. Menú interno por grupo de curso.

#### **Programa Asignatura**

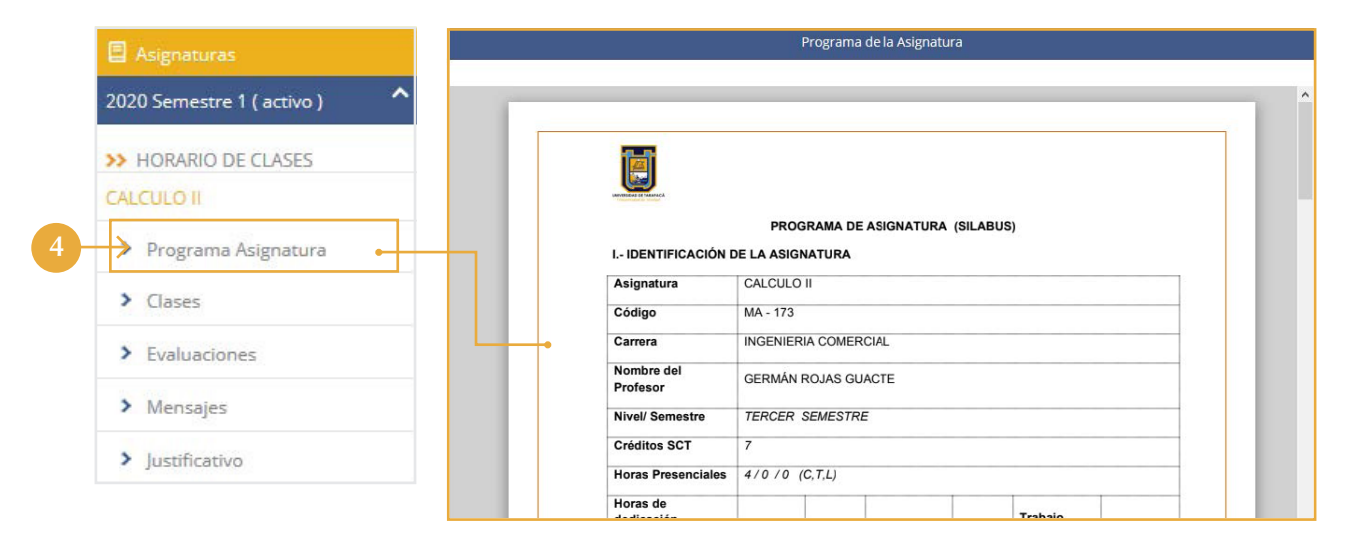

**4.** Abre el programa de la asignatura, en este caso Cálculo II.

| Manual de uso

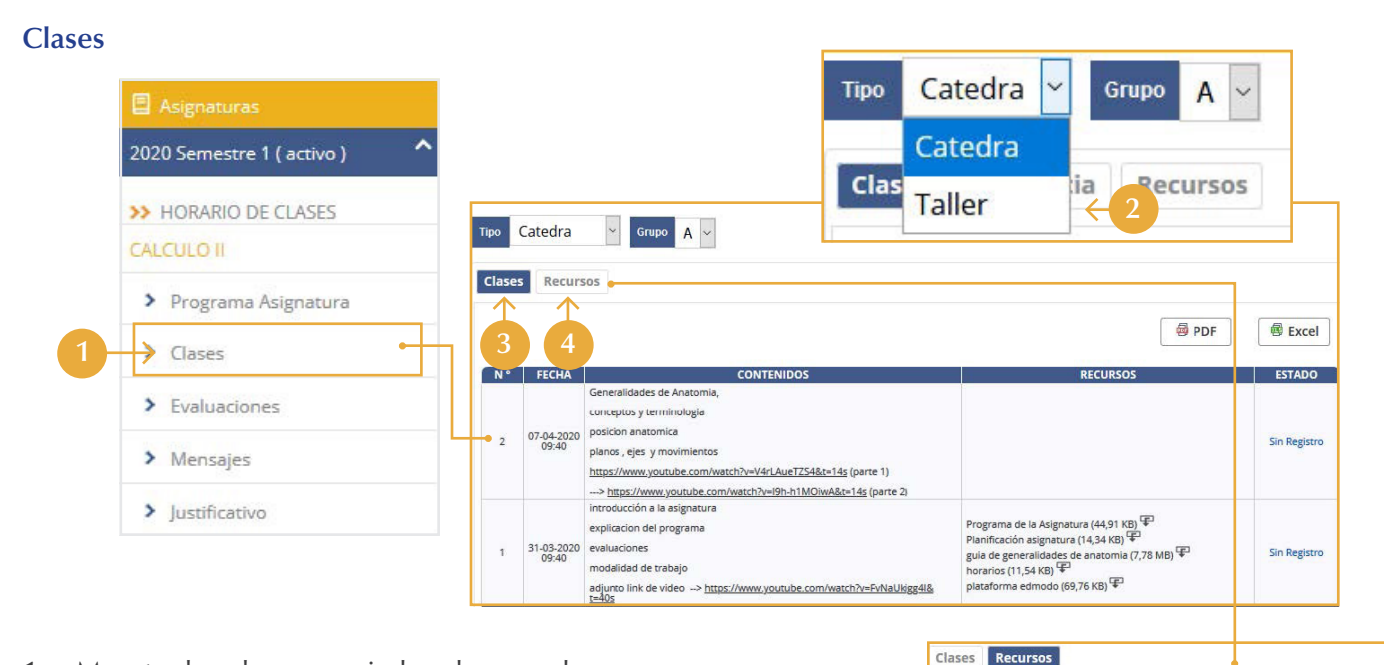

- **1.** Muestra las clases asociadas al grupo de curso.
- Seleccionar el componenete y se desplegará el grupo en el cual tiene inscripción. 2.
- **3.** Permite visualizar las clases definidas por el académico que dicta la asignatura grupo-curso. Se detalla; fecha, contenido el que a su vez puede estar asociado a un link, se detallan los recursos que se utilizaran para dicha clase, los que a su vez pueden ser descargados directo desde el icono de descarga y finalmente el estado que indica la asistencia o inasistencia, siempre y cuando esta información haya sido registrada por el académico.
- 4. Permite visualizar el detalle de los recursos, asociados al grupo curso de la asignatura. A través del icono  $\Box$  se realiza la descarga del archivo, esta fecha de descarga será informada al académico de la asignatura.

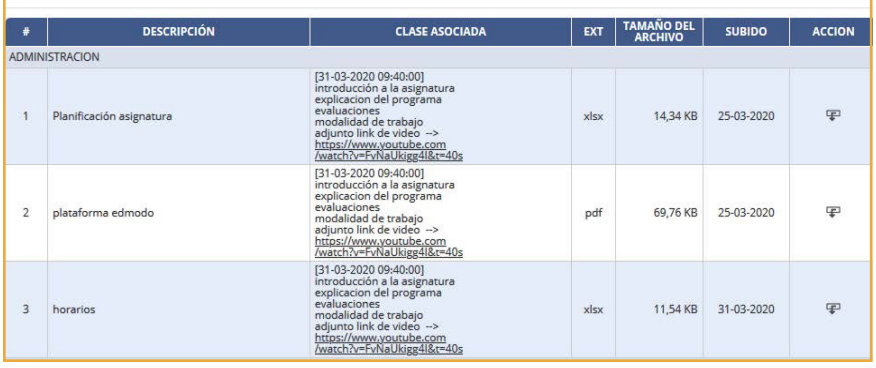

#### Manual de uso

#### **Evaluación**

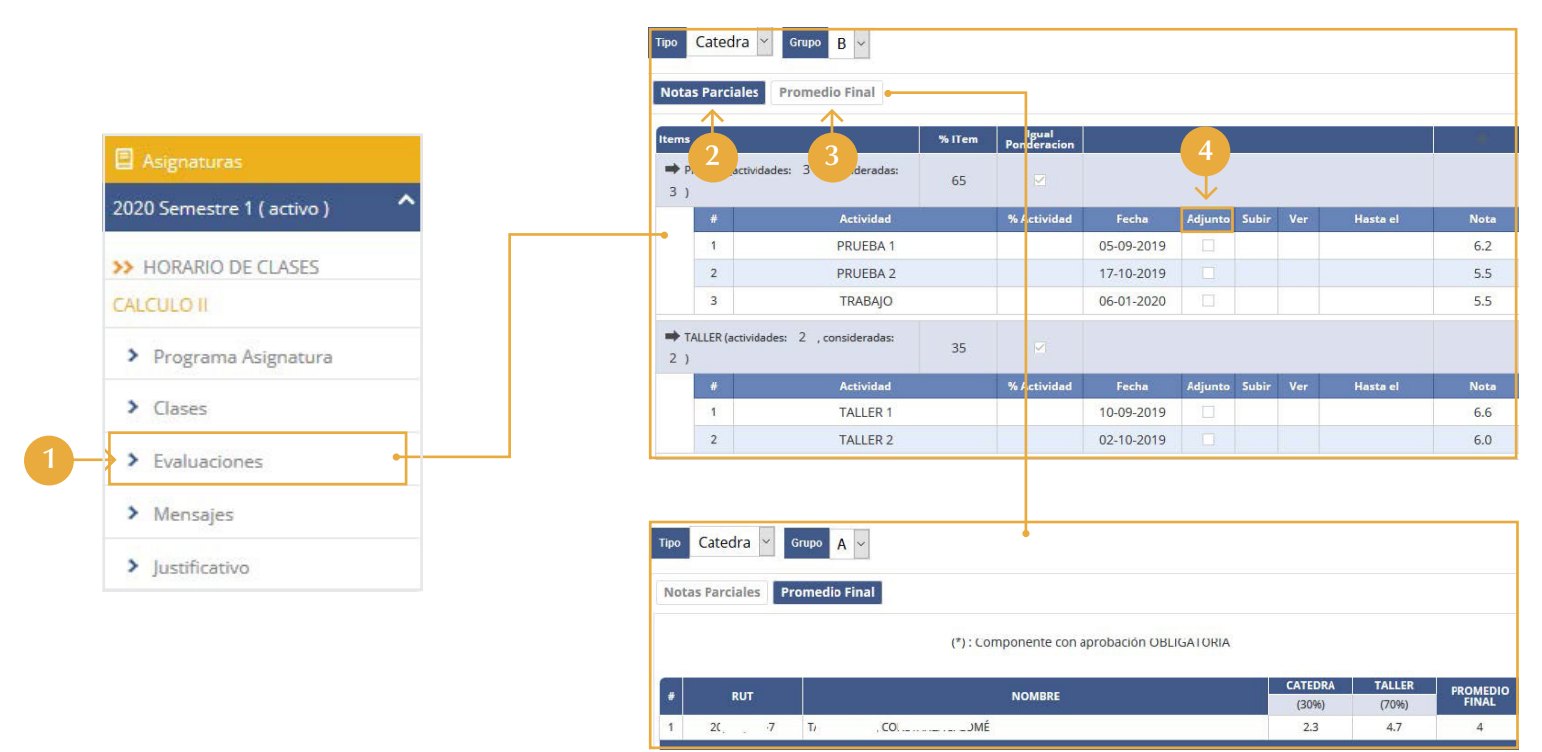

- Permite al estudiante visualizar las evaluaciones definidas y obtenidas para su nota final. 1.
- Se observa el sistema de evaluación definida por el académico de la asignatura. 2.
- Se muestra el promedio final de la asignatura, es decir se detalla por componente, el porcentaje que este representa de la nota final. 3.
- 4. Si está tickeada, el estudiante podrá subir un archivo, solicitado y definido por el académico, este documento podrá subirse hasta la fecha y hora indicada en la columna "Hasta el".

#### **Mensajes y justificativo**

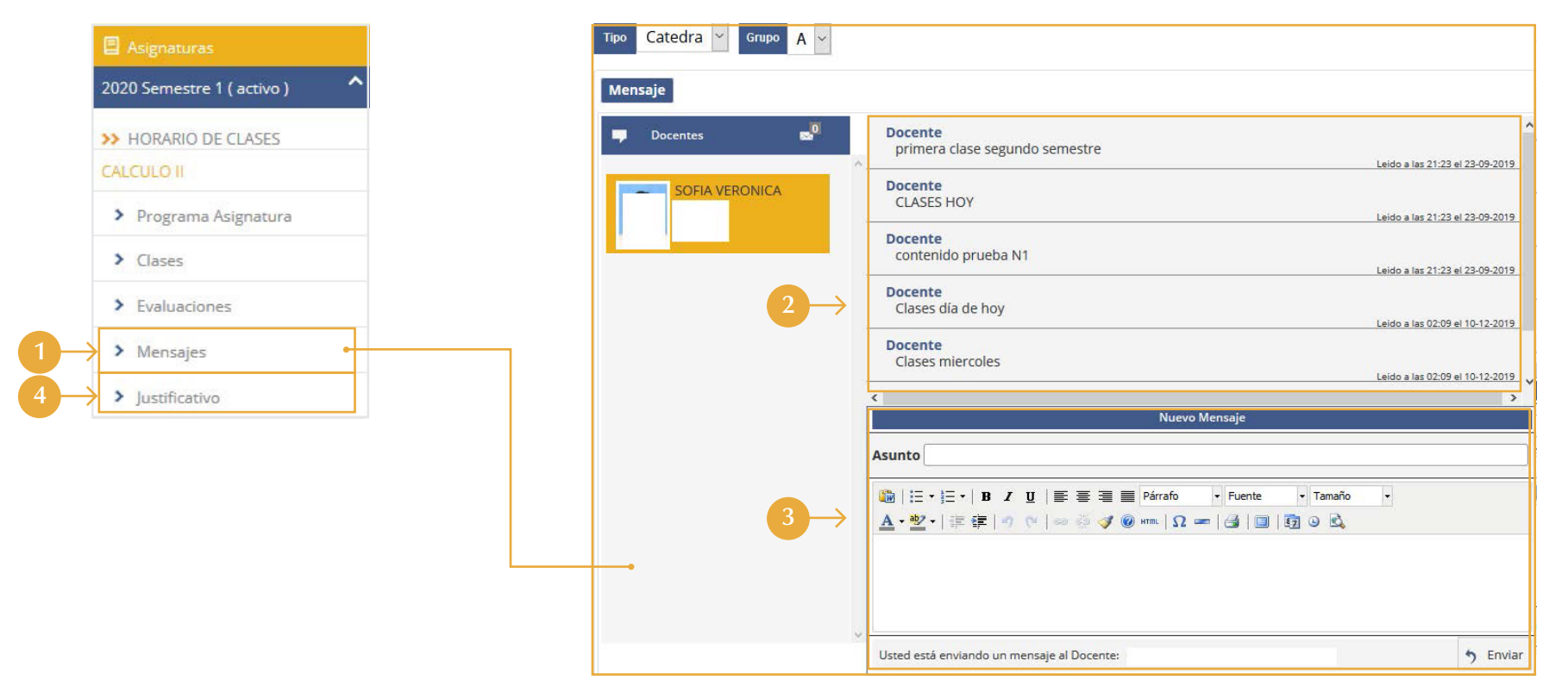

- **1.** Se pueden leer y enviar mensajes entre un académico de un grupo curso determinado y el estudiante. Cada envió de mensaje es notificado al móvil del estudiante a través de la aplicación UTA móvil.
- Se visualizan los mensajes enviados por el académico, día y hora de envío. 2.
- El estudiante tiene la posibilidad de escribir un mensaje al académico a través del recuadro Nuevo 3. Mensaje, indicando asunto y detalle y presionando el botón enviar.
- **4.** Permite al estudiante ver los justificativos realizados en una asignatura grupo-curso, los que fueron previamente tramitados en jefatura de carrera.

# **SITUACIÓN FINANCIERA**

Permite Mantener informado al estudiante, en relación a su situación financiera, a través de un detalle de informe de deudas.

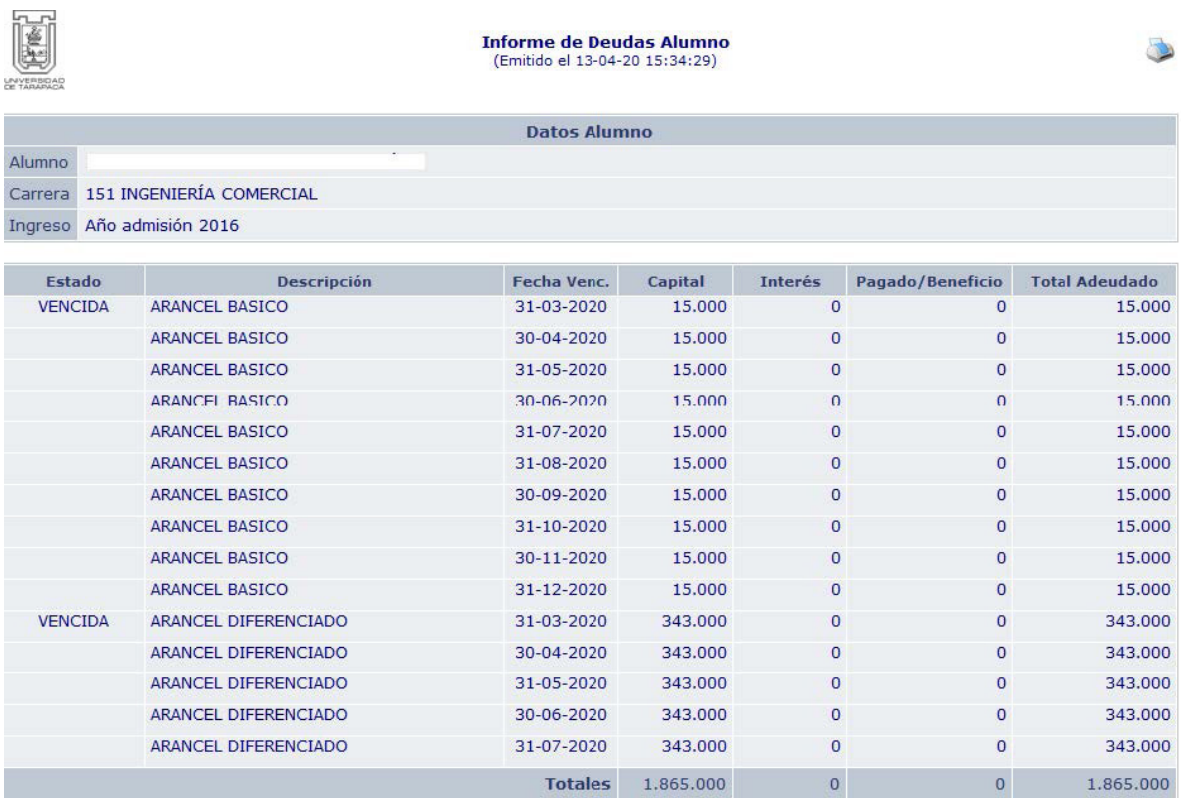

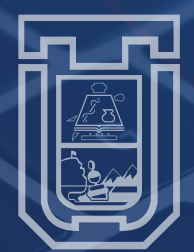

UNIVERSIDAD DE TARAPACÁ<br>*Universidad del Estado*